# LAVAGNA INTERATTIVA MULTIMEDIALE

ISTRUZIONI PER SOPRAVVIVERE E NON ESSERE SOPRAFFATTI DALLA TECNOLOGIA

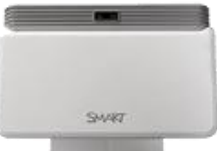

#### VIDEOPROIETTORE COLLEGATO AL COMPUTER CON HDMI O VGA

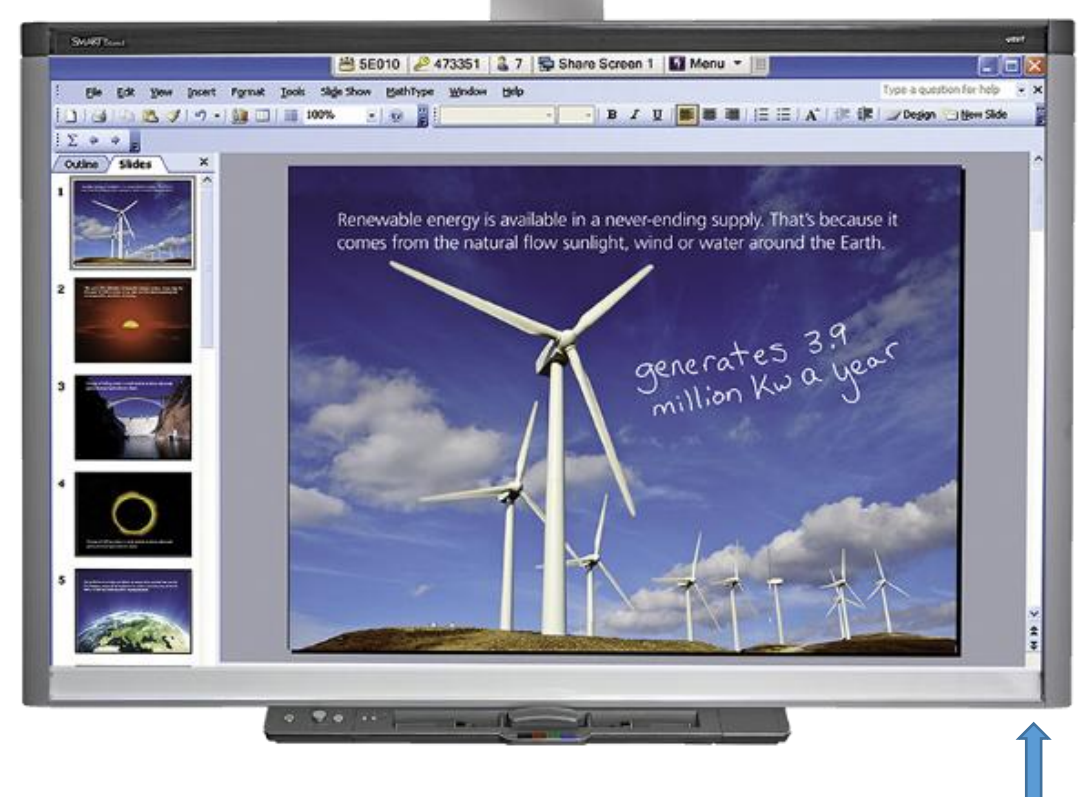

#### ATTACCO USB DELLA LAVAGNA

### PASSO 1 ACCENDERE COMPUTER E VIDEOPROIETTORE

### PASSO 2 APPOGGIARE LA PENNA O UN DITO SULLA LAVAGNA PER VEDERE SE E' CALIBRATA

## SE NON LO È

OPZIONE 1 APRIRE PANNELLO CONTROLLO **CERCARE** CALIBRAZIONE TABLET (SEGUIRE ISTRUZIONI)

OPZIONE 2 NELLA BARRA IN BASSO CERCARE QUESTO SIMBOLO

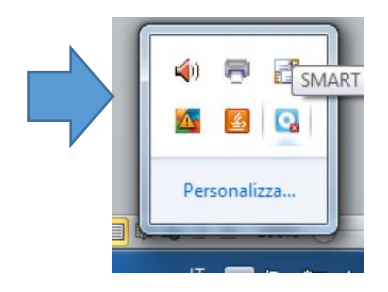

Premete sull icona **SMART Board**. Cliccate sulla voce **Orienta**. Ora cliccate esattamente il centro delle croci con la punta della penna seguendo l ordine. Alla fine della procedura guidata la LIM sarà perfettamente calibrata.

### ORA POSSIAMO UTILIZZARE LA LAVAGNA COME SCHERMO DEL COMPUTER

VISIONE DI IMMAGINI E VIDEO CON DIMENSIONI VISIBILI DAL FONDO DELL' AULA USARE GLI E-BOOK GLI APPARATI DIDATTICI DEGLI STESSI ANCHE CON L'INTERAZIONE DI DUE STUDENTI CONTEMPORANEAMENTE

# OPPURE

## PRIMO LIVELLO

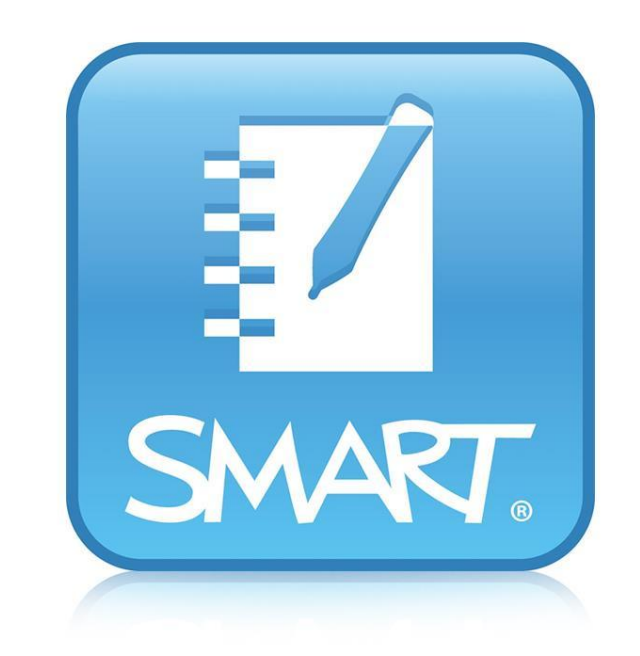

ASPETTARE CHE PARTA IL PROGRAMMA E USARE LA LAVAGNA COME SUPERFICIE PER SCRIVERE QUALCHE OPZIONE IN PIÚ RISPETTO ALLA VECCHIA LAVAGNA DI ARDESIA COME COLORI EVIDENZIATORI E TUTTI GLI STRUMENTI GRAFICI COME QUELLI DI PAINT CON LA POSSIBILITÁ DI SALVARE IL LAVORO E/ <sup>O</sup> PREPARALO <sup>A</sup> CASA

### DOPPIO CLI[CK](http://www.ilpontedeicanais.it/sito/wp-content/uploads/2017/03/imga_1365.jpg)

## SECONDO LIVELLO

### IMPARARE AD USARE GRADUALMENTE TUTTE LE OPZIONI CHE IL PROGRAMMA NOTEBOOK OFFRE

INSTALLARE IL PROGRAMMA NEL PROPRIO COMPUTER E SMANETTARE

CERCARE IN RETE VIDEO E TUTORIAL PER QUELLO CHE HO BISOGNO DI FARE NELL'IMMEDIATO

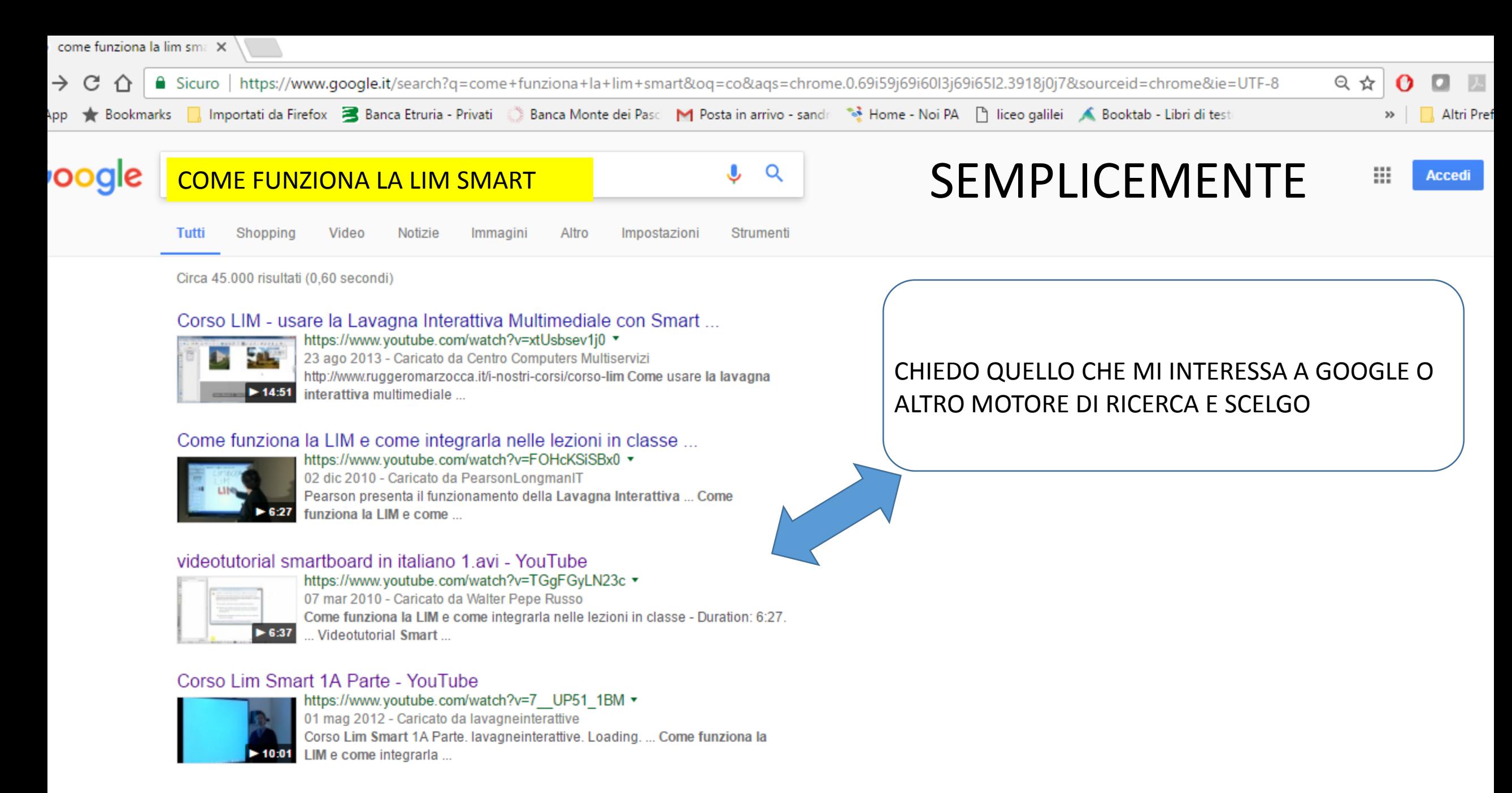

Prof.ssa Simonetta Sandra Maestri: Primi passi con la LIM Smartboard ... receilim2013 blogspot.com/2013/03/primi.passi.com la lim.cmarthoard.o.com html

### QUESTO È QUELLO CHE HO USATO PER QUESTE NOTE

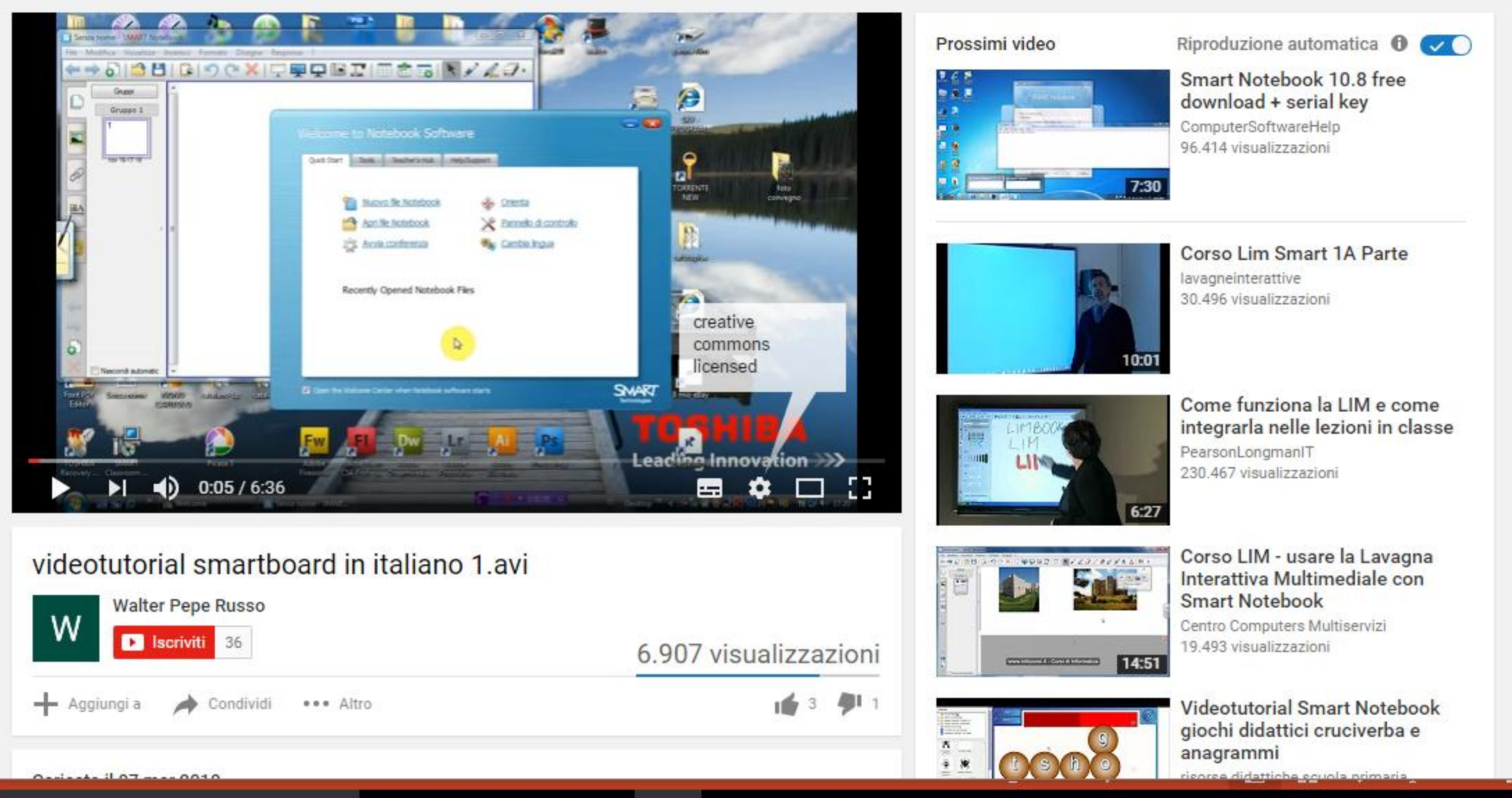

# BUON LAVORO